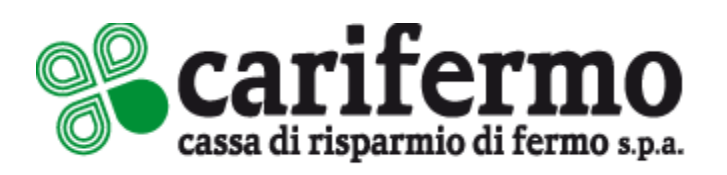

# MOBILE TOKEN

Attivazione ed utilizzo da APP e da portale di Internet Banking

Guida operativa

Aggiornamento al 01/06/2022

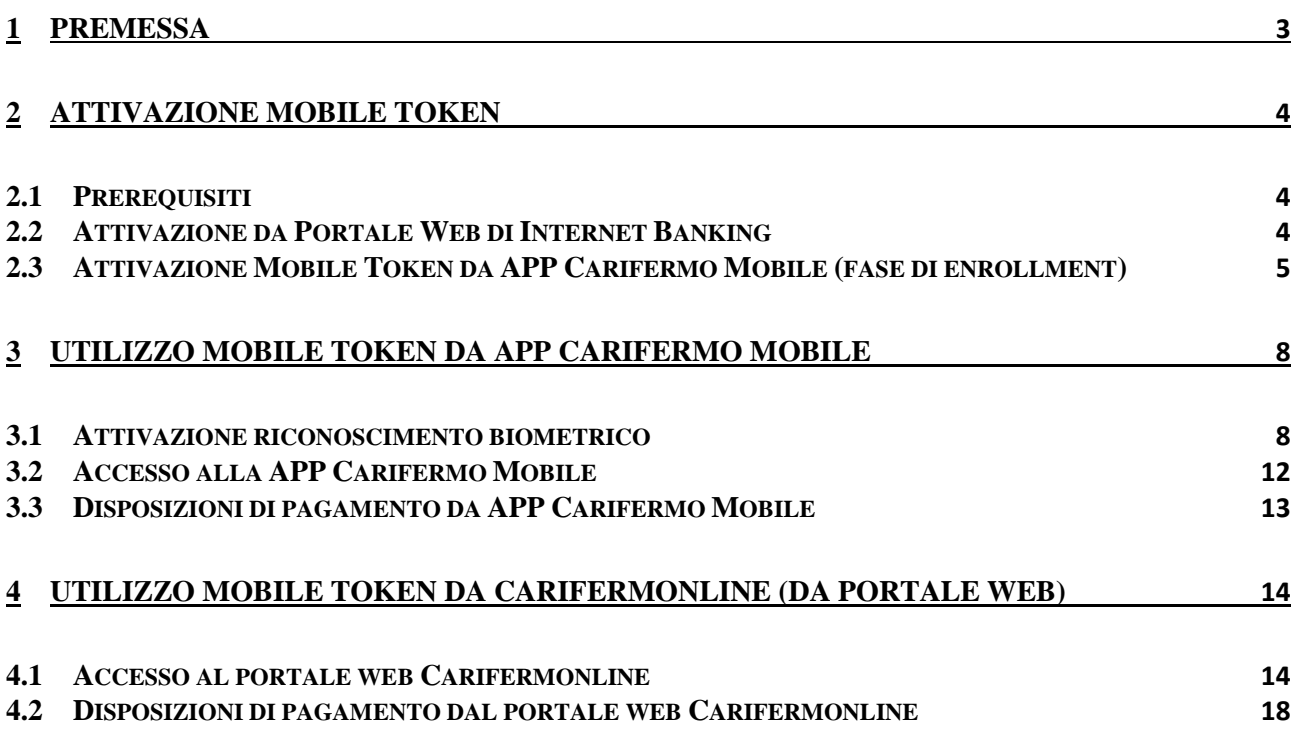

## <span id="page-2-0"></span>**1 Premessa**

Il Mobile Token è un sistema di autenticazione dell'utente che garantisce la massima sicurezza e protezione dalle frodi nell'uso dell'Internet Banking, sia da APP che da portale web.

Il sistema, per funzionare correttamente, richiede l'APP Carifermo Mobile, disponibile sugli store Apple, Google e Huawey e può essere installato su un solo dispositivo (smartphone o tablet) dell'utente.

Per procedere con l'attivazione del Mobile Token in modo corretto bisogna distinguere due casi:

- 1) cliente con nuovo contratto di Internet Banking dispositivo che ha il Mobile Token come sistema di autenticazione;
- 2) cliente che effettua il passaggio al sistema di autenticazione con Mobile Token dal sistema con Token fisico o dalla Secure Call.

Nel caso 1, il cliente deve partire con l'attività di enrollment descritta nel paragrafo 2.3 della presente Guida Operativa e proseguire poi con le successive attività riportate nei capitoli successivi (non deve tenere conto di quanto riportato nel paragrafo 2.2).

Nel caso 2, il cliente deve procedere con l'attività di attivazione del Mobile Token dal portale web, come riportato nel paragrafo 2.2 e proseguire con le successive attività riportate nei capitoli successivi.

# <span id="page-3-0"></span>**2 Attivazione Mobile Token**

### <span id="page-3-1"></span>**2.1 Prerequisiti**

L'utilizzo del Mobile Token è subordinato alla:

- 1. verifica che il proprio dispositivo smartphone rispetti i requisiti tecnici previsti, ovvero,
	- per i sistemi iOS, Sistema Operativo versione 10 e superiori, Dimensioni schermo 4" e superiori;
	- per i sistemi Android, Sistema Operativo versione 4.4 e superiori, Dimensioni schermo 4" e superiori.
- 2. una volta verificato che il proprio smartphone rientri nei requisiti previsti, è necessario scaricare l'APP Carifermo Mobile sul proprio smartphone.

Nel caso in cui il **Cliente abbia aperto un contratto di Internet Banking a cui è associato** il sistema di autenticazione / autorizzazione alle disposizioni di pagamento con **Mobile Token**, il processo da seguire per l'attivazione dello stesso è riportato nel paragrafo 2.3.

Nel caso in cui **il Cliente voglia passare dall'attuale sistema** di autenticazione / autorizzazione alle disposizioni di pagamento **(Token Digipass o Secure Call) al sistema attraverso Mobile Token**, il processo da seguire per l'attivazione dello stesso è riportato nel paragrafo 2.2 e poi a seguire nel paragrafo 2.3.

### <span id="page-3-2"></span>**2.2 Attivazione da Portale Web di Internet Banking**

L'attivazione del sistema con Mobile Token è possibile dal Portale di Internet Banking, dalla sezione: **Impostazioni > Attivazione Mobile Token**.

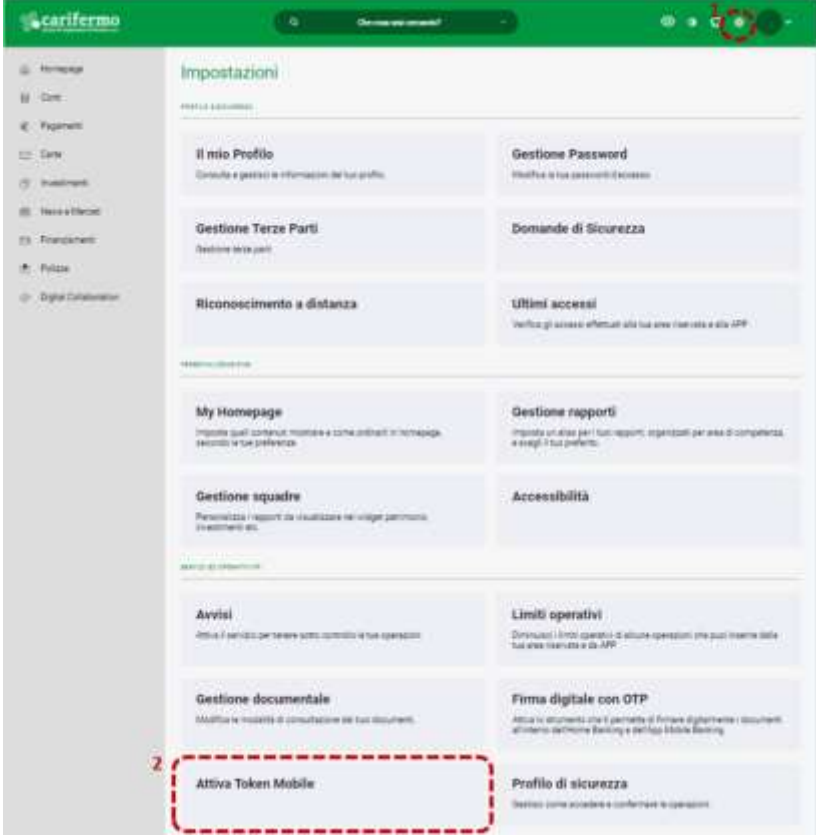

Pagina 4 di 21

### Attivazione "*Mobile Token*" ed utilizzo da APP e da Portale Web

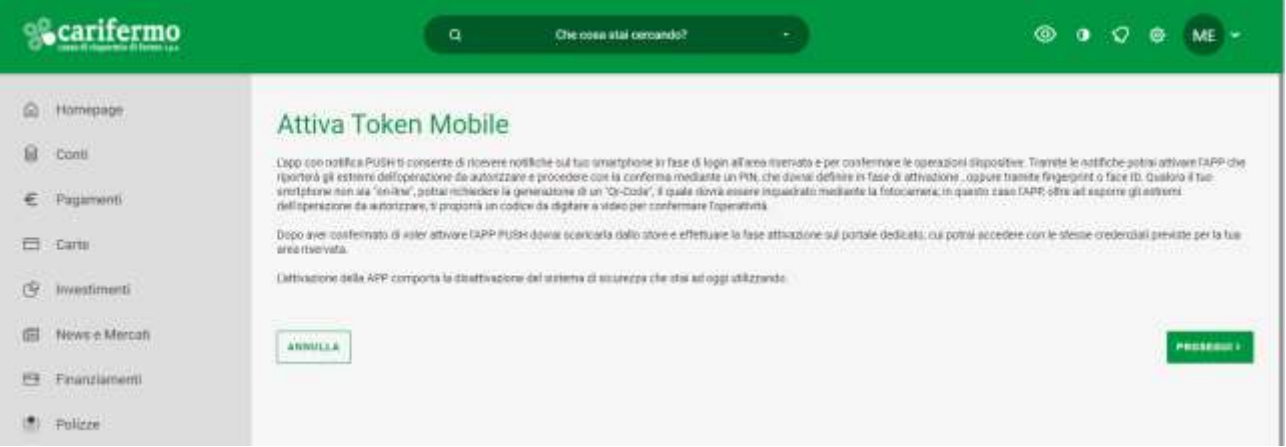

Confermando la pagina con il bottone "Prosegui", si accede alla successiva.

Qui è necessario prendere visione del documento per l'attivazione (step 1) e solo successivamente a questa operazione è possibile spuntare la casella relativa alla dichiarazione di presa visione (step 2).

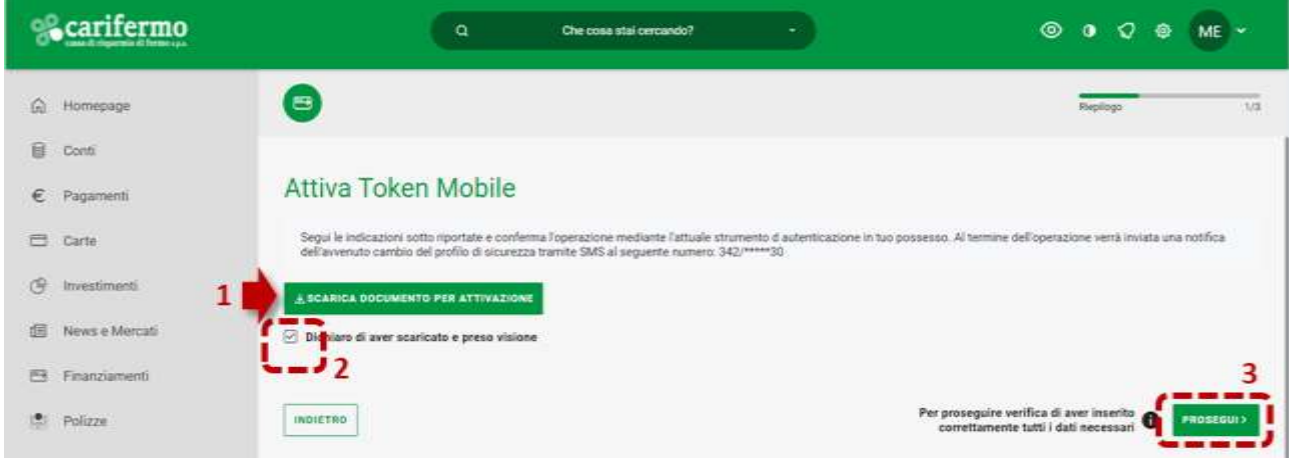

Il sistema, cliccando su "Prosegui" (step 3), chiederà quindi di confermare tale operazione attraverso l'attuale sistema di autenticazione / autorizzazione, ovvero Secure Call o Token digipass. Attraverso questa azione, il profilo di sicurezza risulterà modificato ed il Mobile Token attivo.

### <span id="page-4-0"></span>**2.3 Attivazione Mobile Token da APP Carifermo Mobile (fase di enrollment)**

Una volta attivato il profilo di sicurezza con il Mobile Token dal Portale di Internet Banking, sarà necessario installare la nuova APP Carifermo Mobile, scaricandola dagli Store Apple o Google. Nel caso la APP fosse già stata scaricata sul proprio smartphone, al primo accesso è previsto:

- 1. l'inserimento delle proprie **credenziali** (username e password);
- 2. la **creazione** del codice alfanumerico di 6 cifre denominato **MPIN**, che verrà utilizzato ogni volta in sede di autenticazione e autorizzazione delle disposizioni di pagamento;
- 3. l'inserimento di un **codice di sicurezza**, che il sistema invierà al numero di cellulare presente all'interno dell'anagrafe Banca, che attiva il Mobile Token sul proprio smartphone;

come illustrato di seguito.

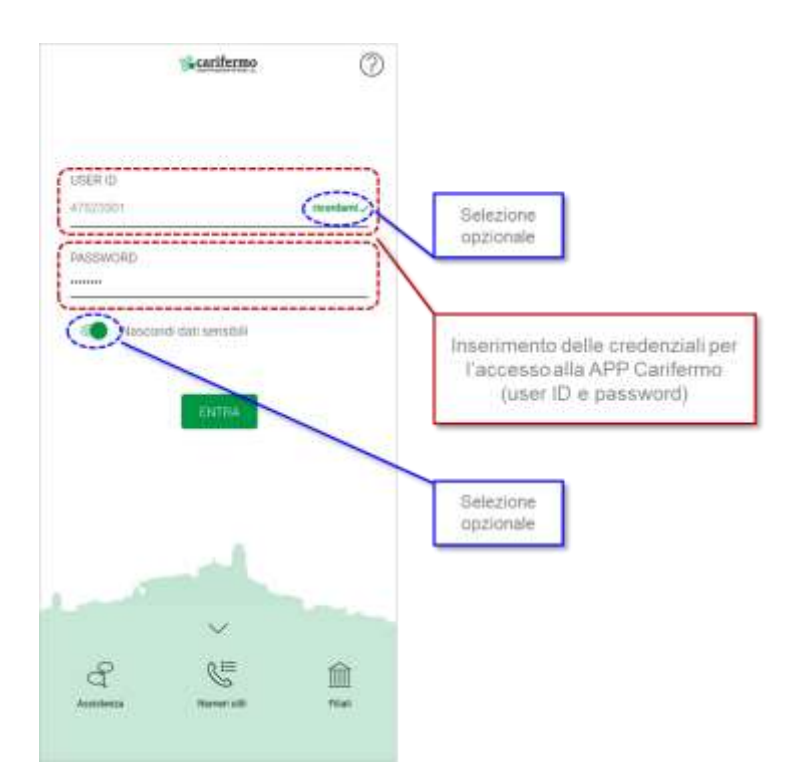

Successivamente all'accesso, l'APP Carifermo Mobile richiede direttamente l'attivazione del Mobile Token, attraverso la definizione di un codice alfanumerico di 6 cifre, denominato MPIN (Mobile PIN), che sarà utilizzato come codice di sicurezza sia all'accesso della APP Carifermo Mobile, sia per le disposizioni di pagamento.

Sarà quindi necessario:

- 1. verificare il numero di cellulare che il sistema propone (nel caso in cui non fosse presente il numero di cellulare o quello presente non fosse corretto, contattare la filiale);
- 2. scegliere il codice, denominato MPIN (Mobile PIN), che sarà utilizzato come codice di sicurezza sia all'accesso della APP Carifermo Mobile, sia per le disposizioni di pagamento.

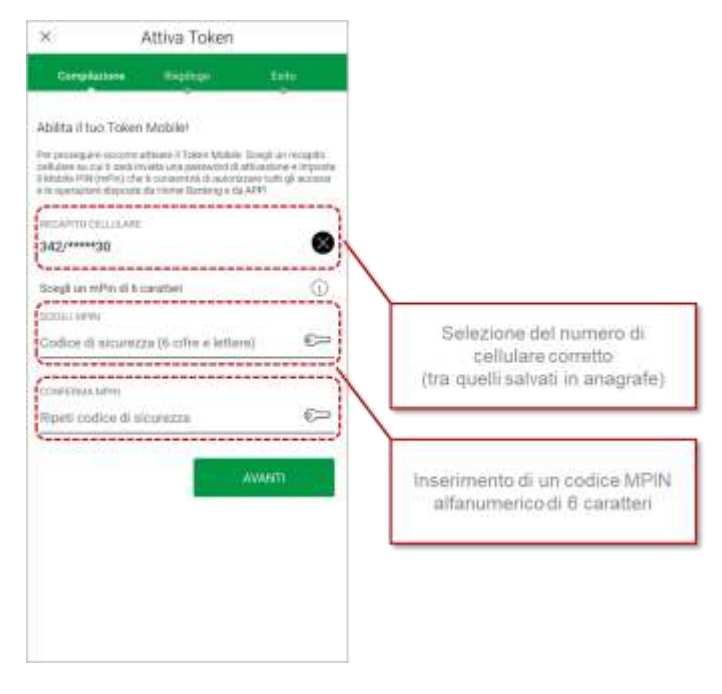

Dopo aver scelto il codice MPIN, verrà inviato un SMS sul numero di cellulare selezionato con un codice che dovrà essere inserito, nella schermata successiva, per conferma del numero di cellulare (come proposto dall'immagine di seguito).

Una volta inserito, se si clicca sul tasto "*Avanti*", il Mobile Token risulterà attivato.

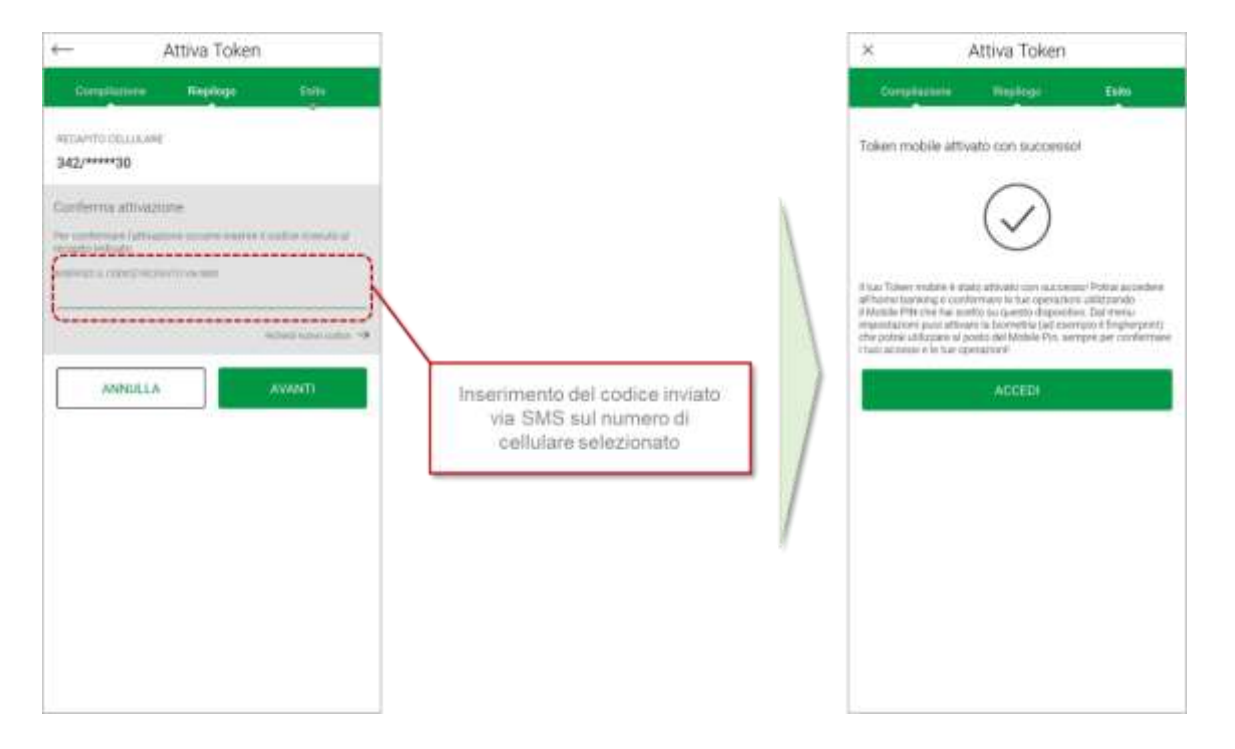

# <span id="page-7-0"></span>**3 Utilizzo Mobile Token da APP Carifermo Mobile**

### <span id="page-7-1"></span>**3.1 Attivazione riconoscimento biometrico**

Il riconoscimento biometrico è un particolare tipo di sistema informatico che ha lo scopo di identificare una persona sulla base di una o più caratteristiche biologiche e/o comportamentali (biometria), confrontandole con i dati precedentemente acquisiti e presenti nel database del sistema. Il riconoscimento biometrico attraverso l'APP Carifermo Mobile è possibile utilizzando l'impronta digitale, sui dispositivi che dispongono di un sensore ad hoc, o riconoscimento facciale, sui dispositivi Apple dotati di Face ID.

Una volta conclusa la fase di attivazione del Mobile Token (vedi pagina 3), al primo accesso dalla APP Carifermo Mobile sarà necessario inserire Username e Password ed il codice MPIN.

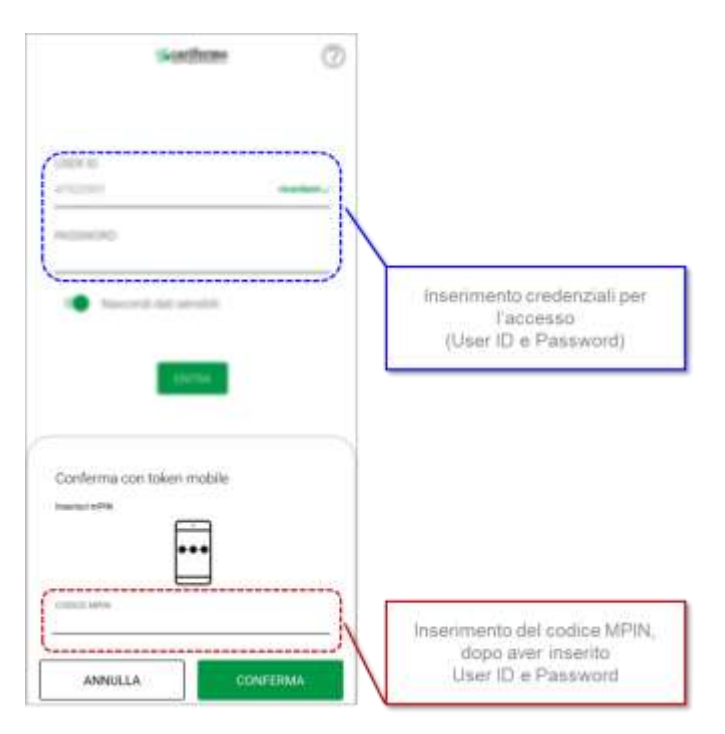

Successivamente all'accesso, il sistema richiede la possibilità di attivare il riconoscimento biometrico:

- in sostituzione della password, per la fase di login alla APP Carifermo Mobile;
- in sostituzione del codice MPIN, per l'autorizzazione delle disposizioni di pagamento.

### Attivazione "*Mobile Token*" ed utilizzo da APP e da Portale Web

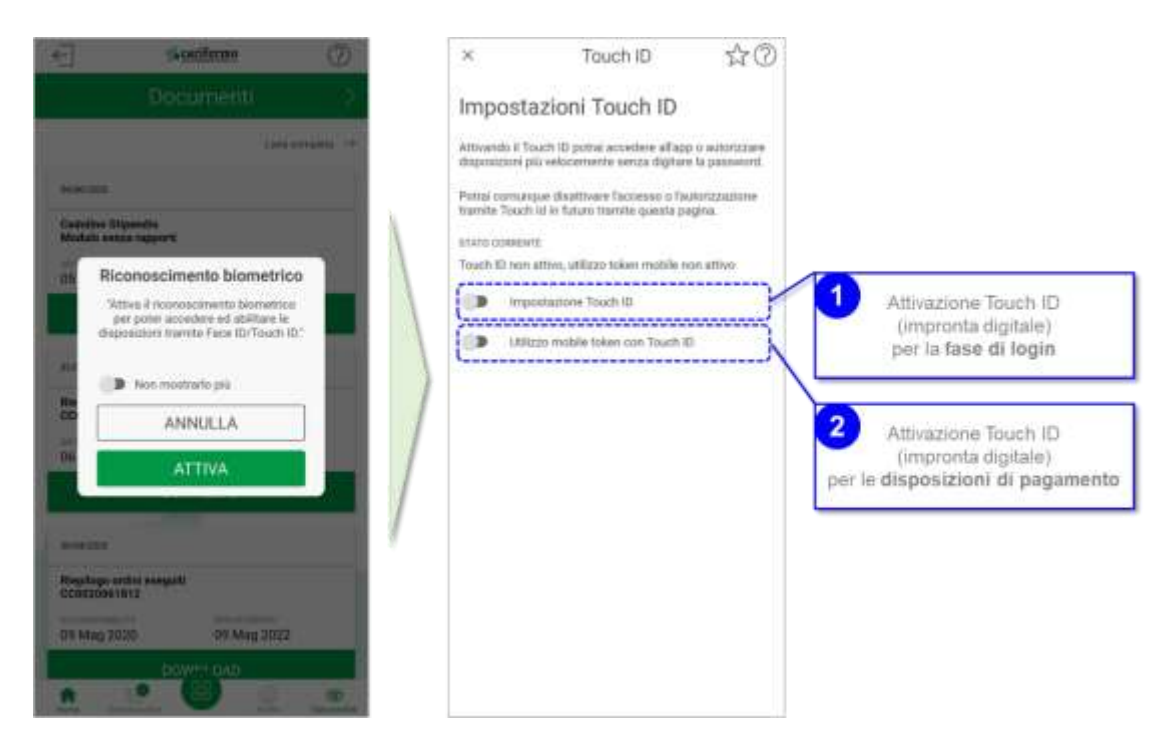

#### **Note**

L'attivazione del riconoscimento biometrico sarà possibile in ogni momento, durante la navigazione della APP Carifermo Mobile, attraverso la pagina "*Profilo*" > "*Impostazioni*" > "*Face/Touch ID*".

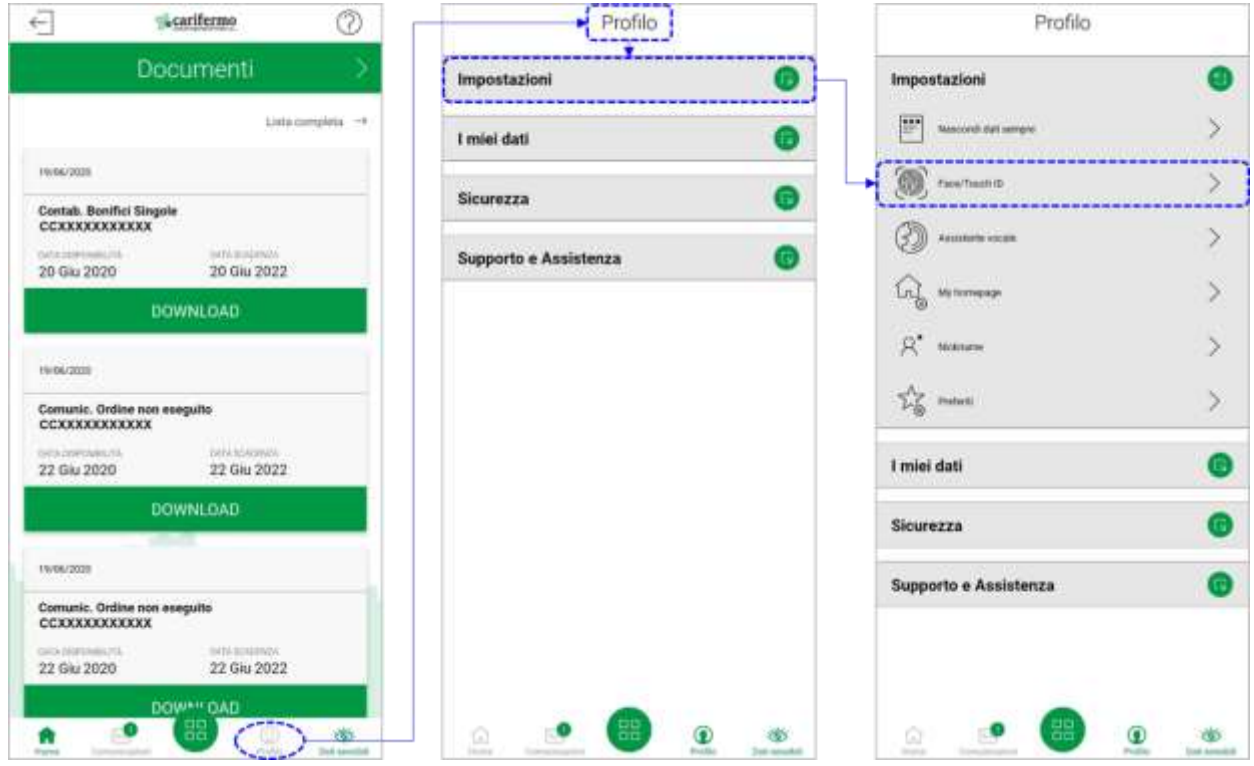

#### **Attivazione riconoscimento biometrico per la fase di login alla APP Carifermo Mobile**

Cliccando sul bottone 1 "*Impostazione Touch ID*" (pagina 5), verrà attivato il riconoscimento biometrico, il riconoscimento tramite impronta digitale, per la fase di login alla APP Carifermo Mobile in sostituzione della Password di accesso.

La schermata che l'APP Carifermo Mobile propone è la seguente, in cui sarà necessario scaricare l'informativa per procedere poi con l'attivazione del riconoscimento biometrico in fase di login.

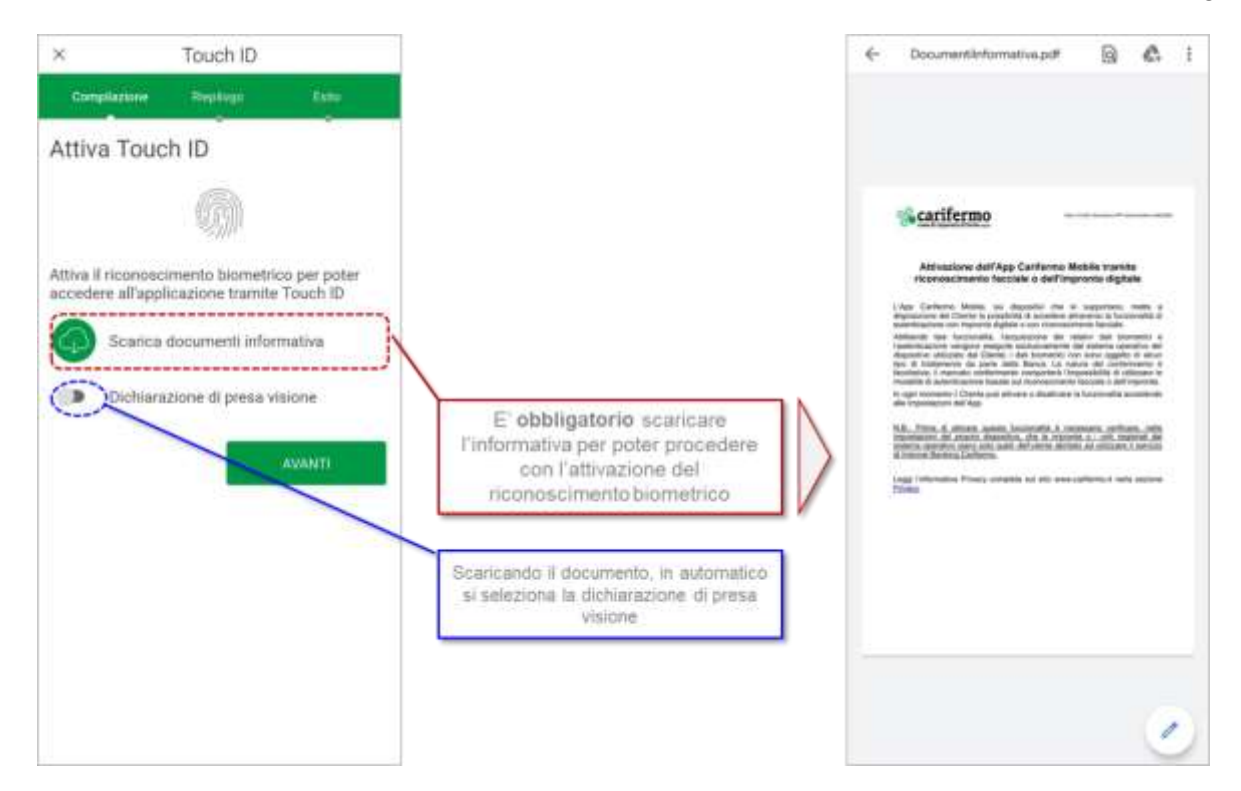

Successivamente alla presa visione dell'informativa, per concludere la fase di attivazione del riconoscimento biometrico per il login, sarà necessario confermare con il codice MPIN.

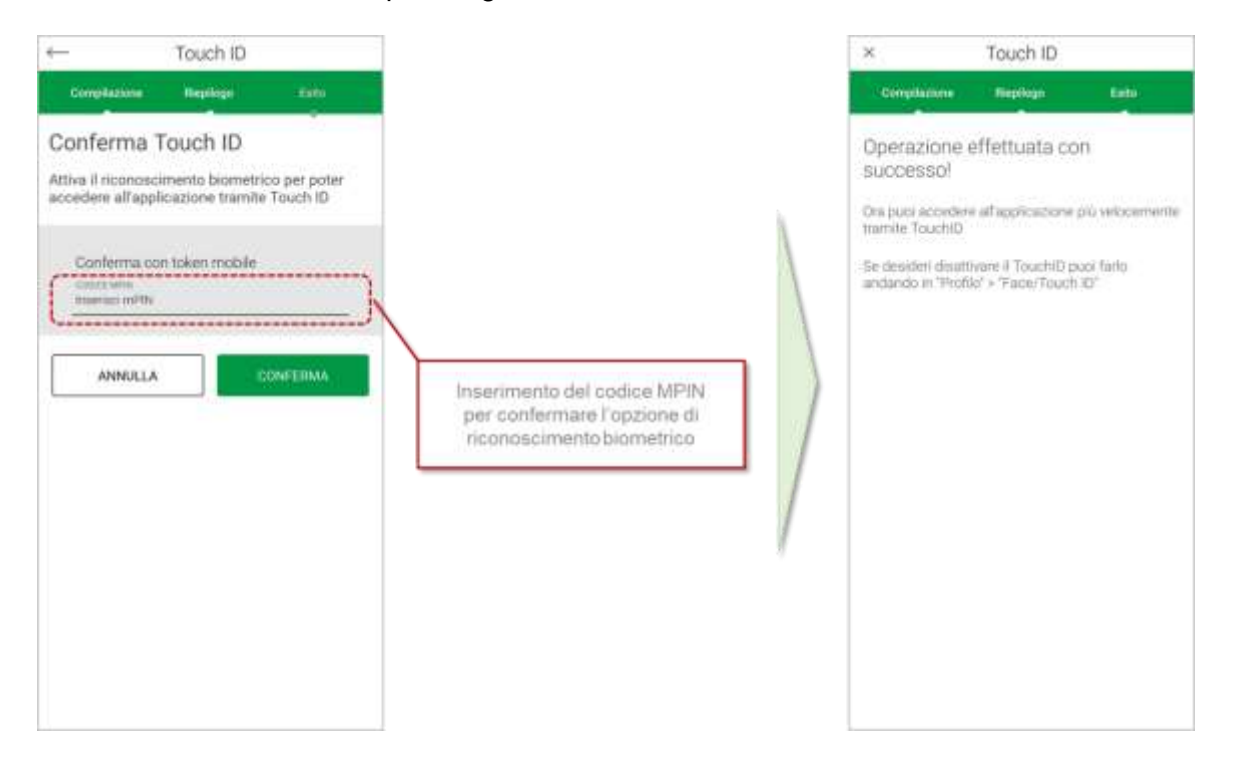

Pagina 10 di 21

**Attivazione riconoscimento biometrico per l'autorizzazione delle disposizioni di pagamento** Attivato il riconoscimento biometrico per la fase di login, l'APP Carifermo Mobile torna alla pagina "*Impostazioni Touch ID*", dalla quale è possibile attivare il riconoscimento biometrico anche per l'autorizzazione delle disposizioni di pagamento.

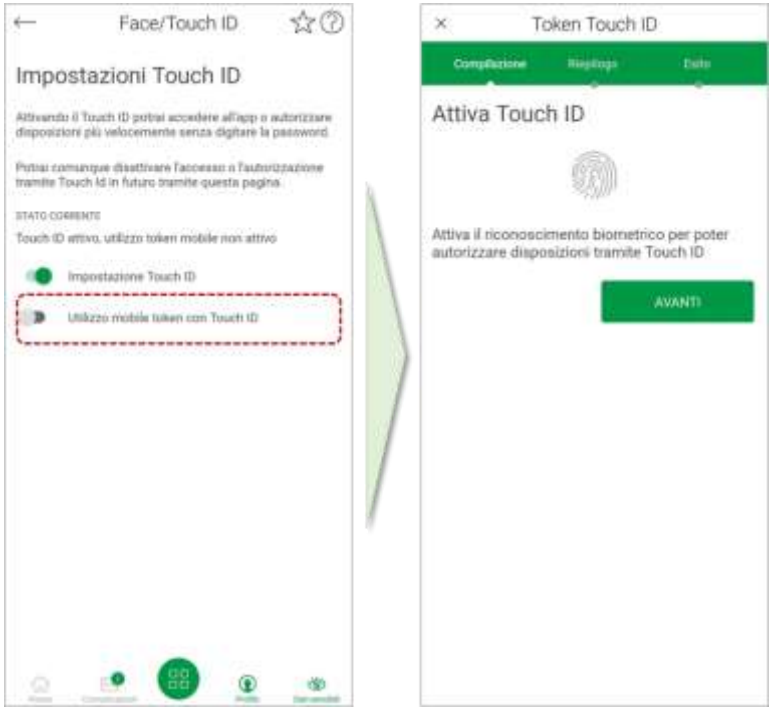

Per l'attivazione del riconoscimento biometrico per l'autorizzazione delle disposizioni di pagamento è necessario inserire il codice MPIN, attraverso il quale si conferma il servizio.

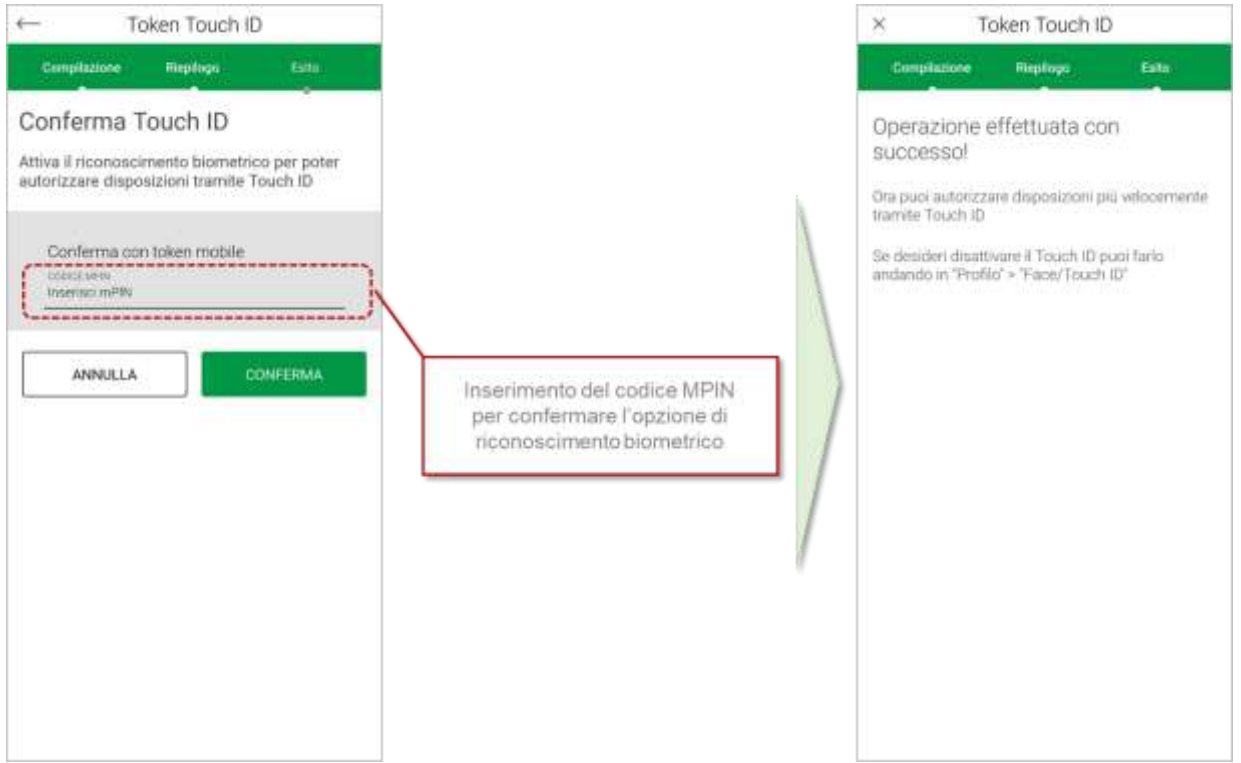

### <span id="page-11-0"></span>**3.2 Accesso alla APP Carifermo Mobile**

Per l'accesso alla APP Carifermo Mobile, se è stato attivato il riconoscimento biometrico, sarà necessario utilizzare l'impronta digitale al posto dell'inserimento della Password.

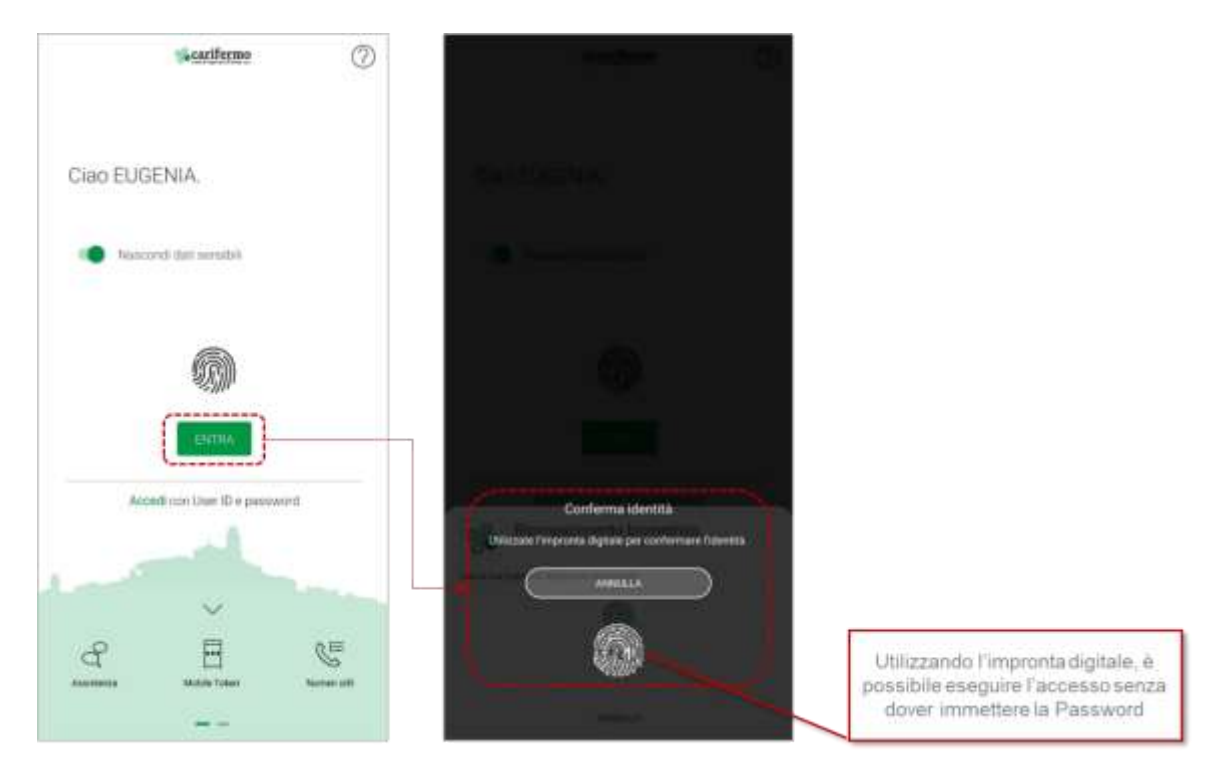

Successivamente al riconoscimento biometrico, sarà necessario inserire il codice MPIN per completare l'accesso ed entrare nella Homa Page della APP Carifermo Mobile.

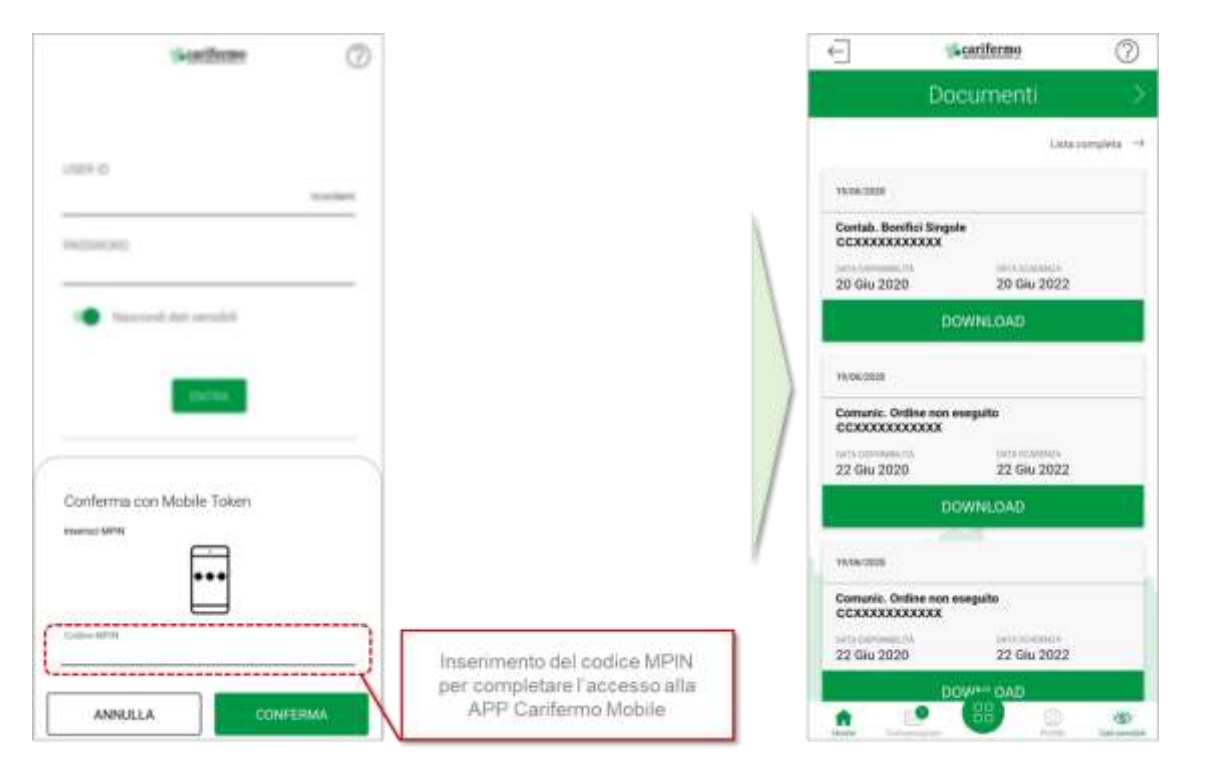

Pagina 12 di 21

### <span id="page-12-0"></span>**3.3 Disposizioni di pagamento da APP Carifermo Mobile**

L'accesso alle disposizioni di pagamento è possibile dalla Home Page, attraverso la pagina "*Pagamenti*". Da qui è possibile accedere a tutte le funzionalità di pagamento attive: bonifici, ricarica telefonica, bollettini postali, CBILL, MAV/RAV, bollo ACI.

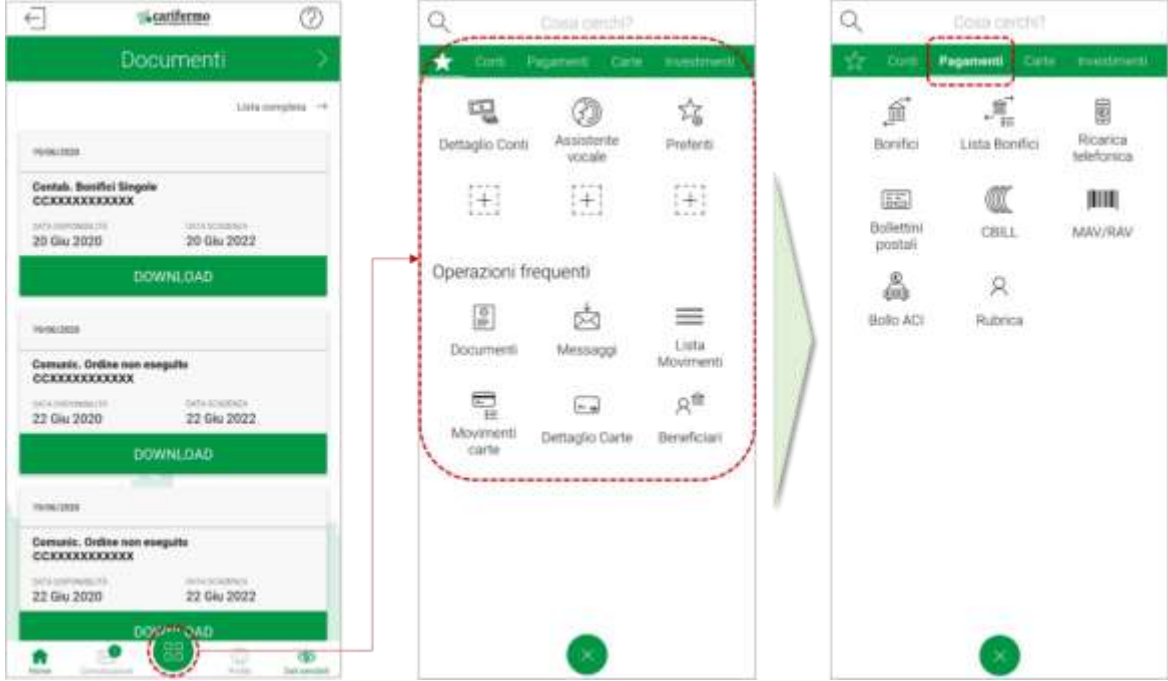

Poniamo l'esempio della disposizione di un bonifico, l'APP chiederà la compilazione di alcuni campi (importo, beneficiario, IBAN, causale); una volta confermati, verrà richiesta la conferma dell'operazione che, se è stato attivato il riconoscimento biometrico, sarà possibile fare immettendo semplicemente l'impronta digitale.

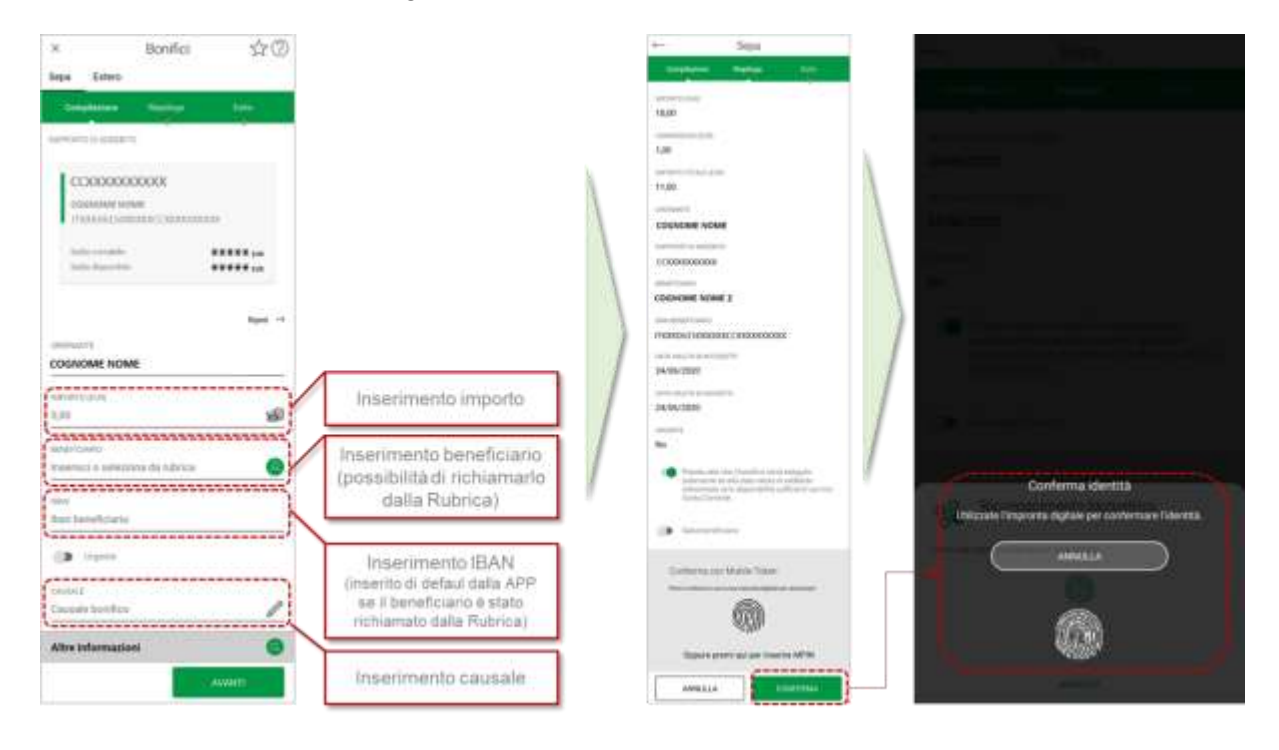

# <span id="page-13-0"></span>**4 Utilizzo Mobile Token da Carifermonline (da portale Web)**

### <span id="page-13-1"></span>**4.1 Accesso al portale web Carifermonline**

L'accesso al portale web Carifermonline prevede l'inserimento di User ID e Password; una volta inseriti, si procede cliccando il bottone "Accedi".

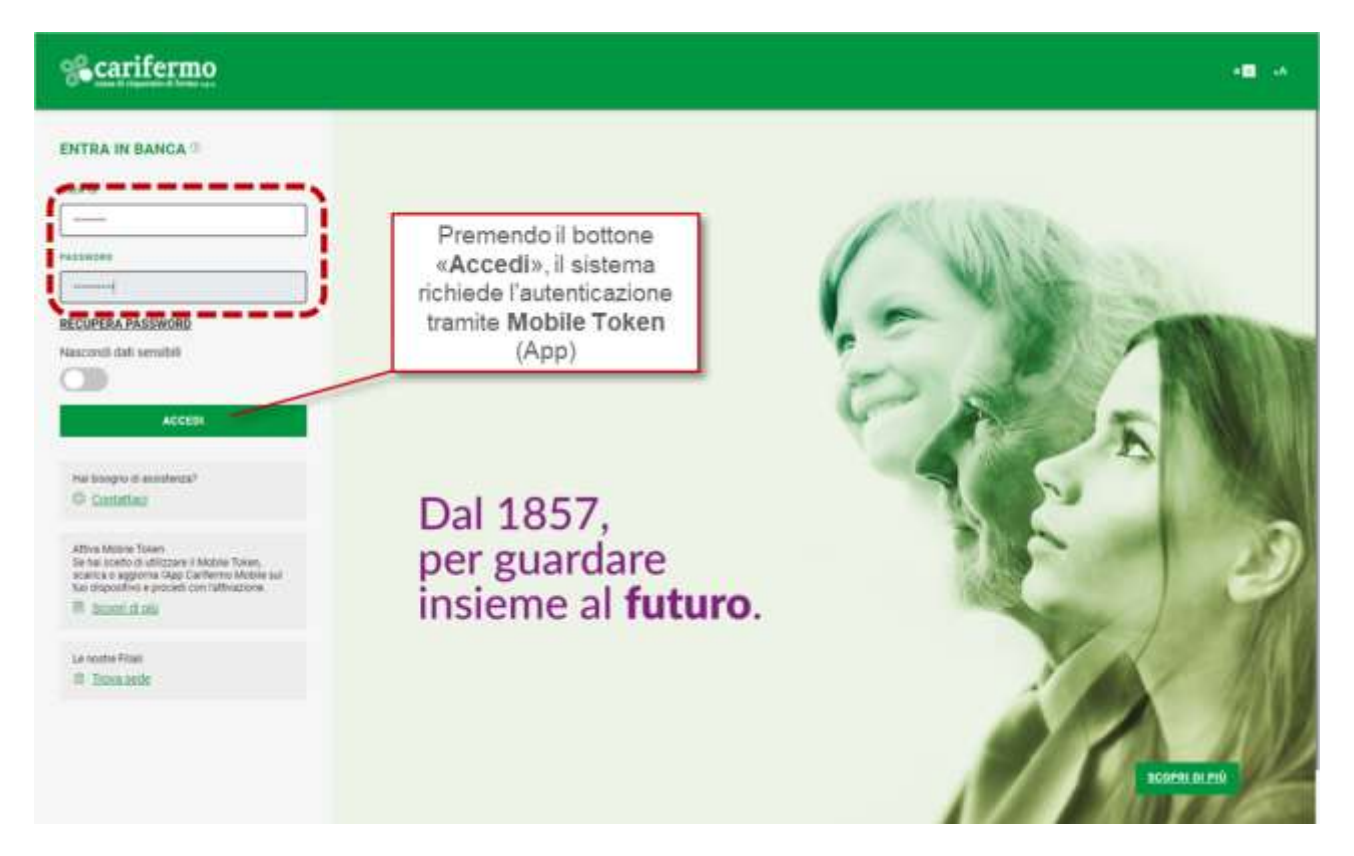

L'autenticazione tramite APP (Mobile Token) prevede due differenti modalità:

- in caso lo smartphone/tablet sia *online*, attraverso la generazione di una notifica;
- in caso lo smartphone/tablet sia *offline*, attraverso la generazione di un QR code.

#### **Autenticazione tramite APP – smartphone/tablet online**

L'autenticazione nel portale web Carifermonline, premendo il bottone "*Prosegui*", genera una notifica direttamente all'interno della APP Carifermo Mobile.

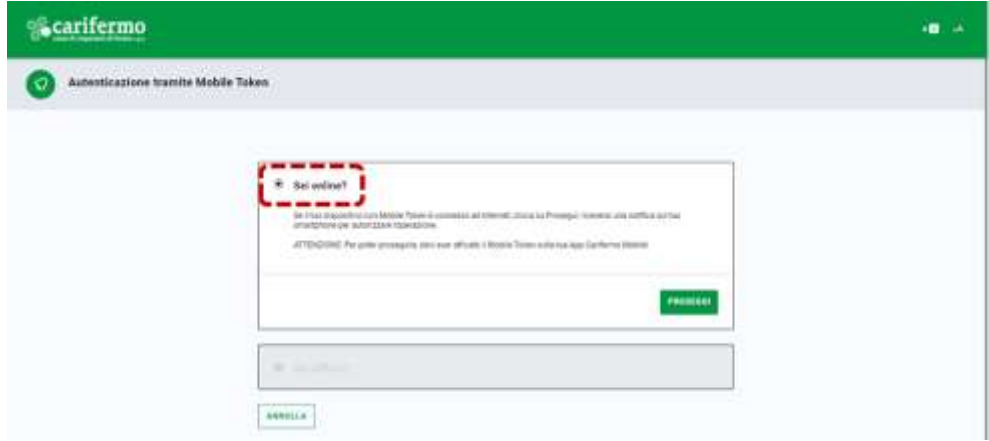

Pagina 14 di 21

Aprendo la APP Carifermo Mobile, il sistema richiede la conferma attraverso il riconoscimento biometrico, se attivo, altrimenti attraverso il codice MPIN.

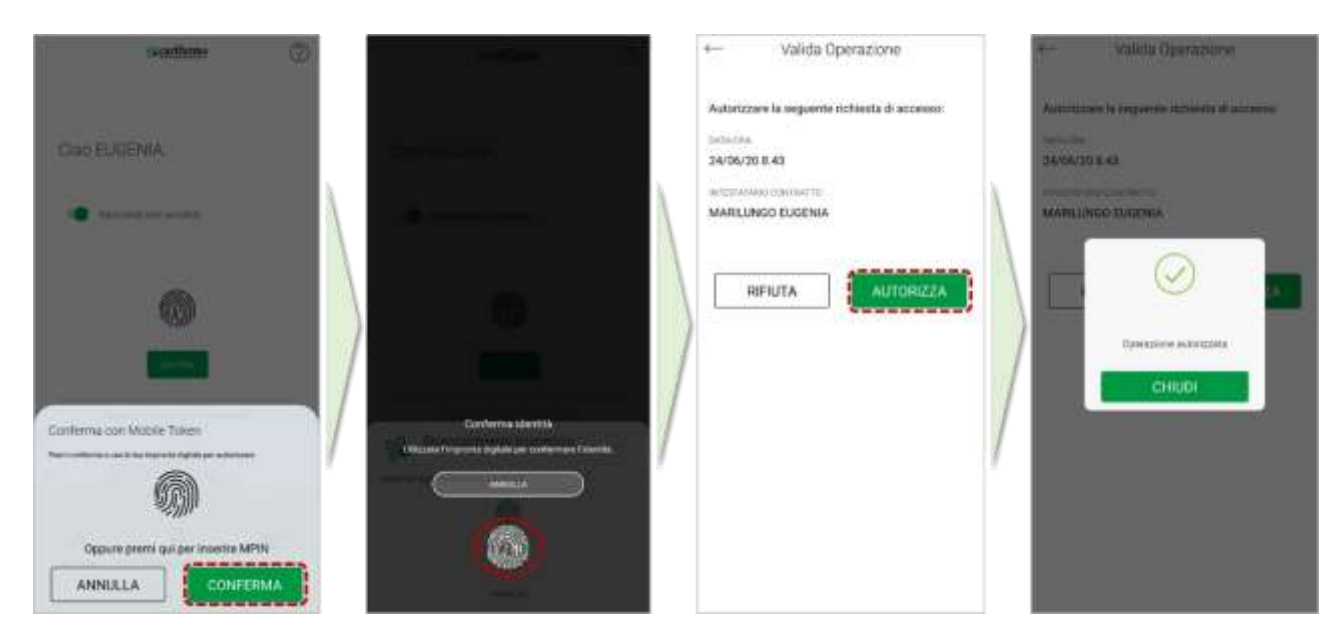

#### **Autenticazione tramite APP – smartphone/tablet offline**

L'autenticazione nel portale web Carifermonline genera un QR Code che deve essere inquadrato dalla APP Carifermo Mobile.

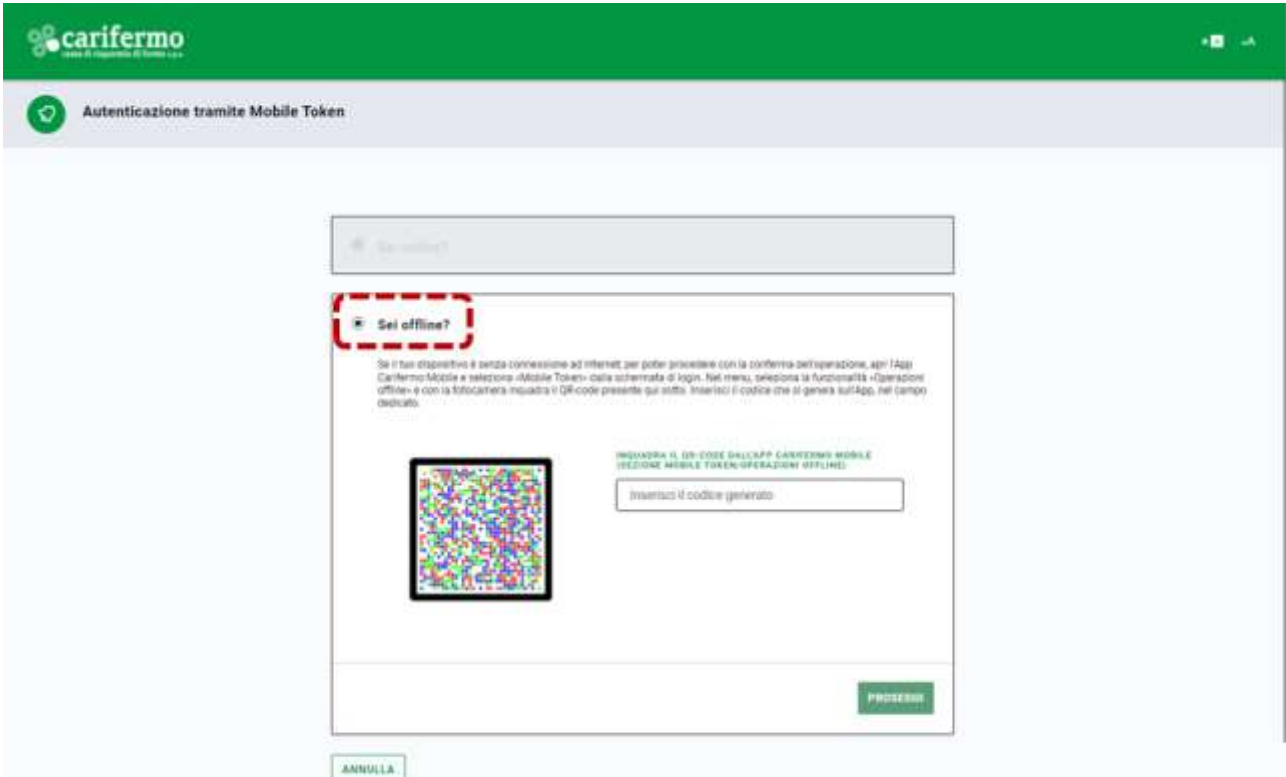

Pertanto, si accede alla APP Carifermo Mobile, si attiva il bottone "*Mobile Token*", che avvia il riconoscimento biometrico, se presente, altrimenti richiede il codice MPIN.

#### Attivazione "*Mobile Token*" ed utilizzo da APP e da Portale Web

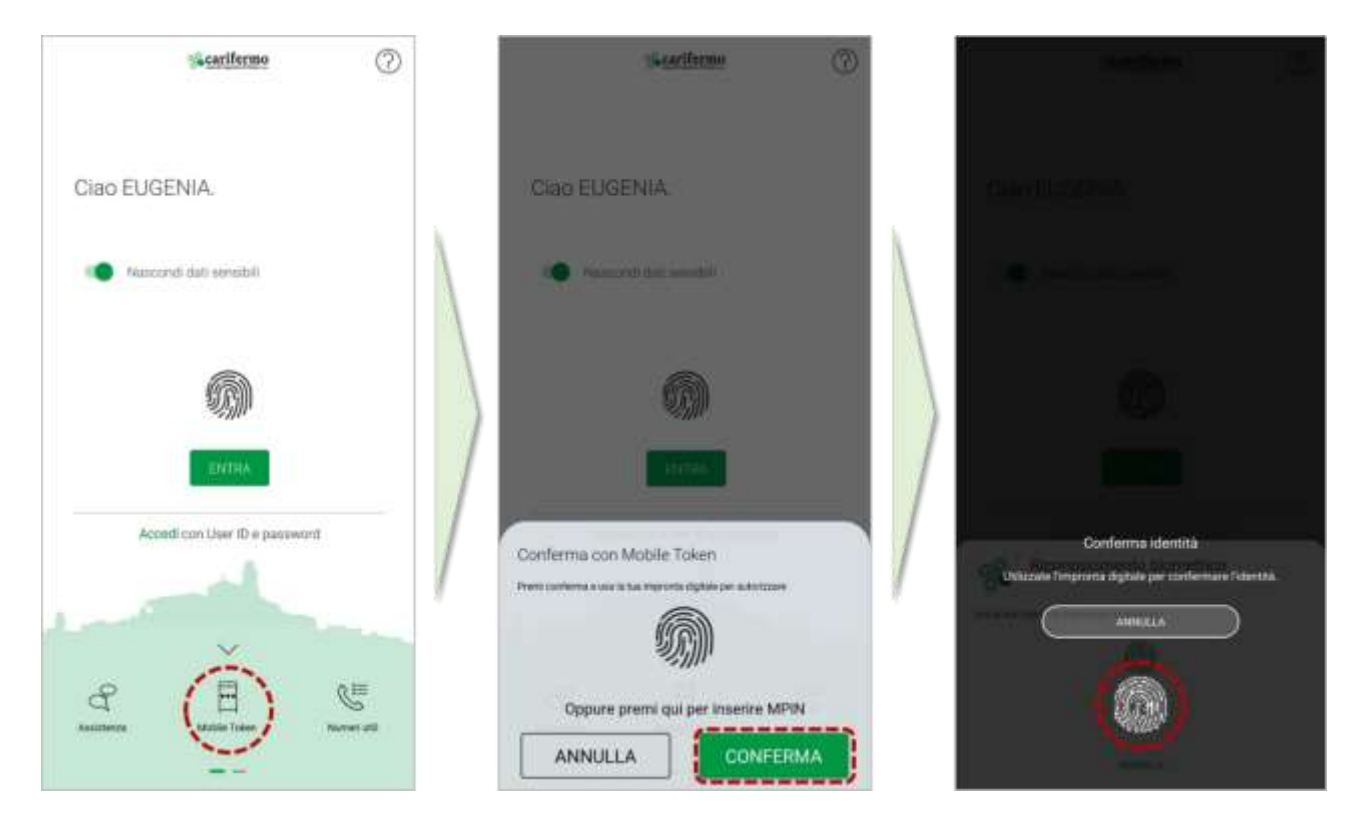

Dopo l'autenticazione all'interno della APP Carifermo Mobile, si apre la pagina che permette diverse funzionalità, tra cui quella di confermare "*Operazioni offline*". In questo modo si attiva la possibilità di l'inquadrare il QR Code a video. Successivamente al corretto inquadramento, l'APP Carifermo Mobile genera un codice che dovrà essere inserito all'interno dell'apposito campo nel portale web Carifermonline.

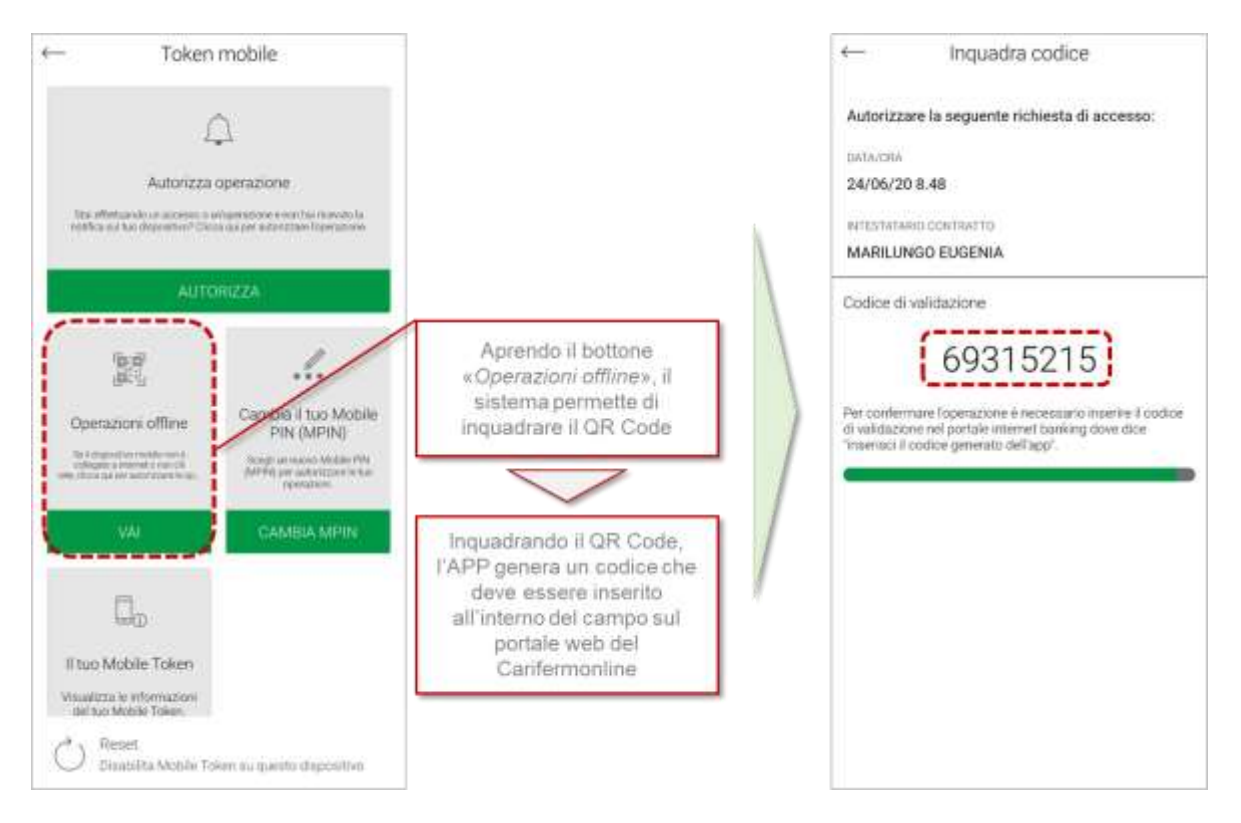

![](_page_16_Picture_1.jpeg)

### <span id="page-17-0"></span>**4.2 Disposizioni di pagamento dal portale web Carifermonline**

Per le disposizioni di pagamento, ad esempio nel caso di un bonifico Sepa, bisognerà compilare tutti i campi necessari per predisporre l'operazione (beneficiario, IBAN, importo, causale).

![](_page_17_Picture_58.jpeg)

Cliccando su "Prosegui", si aprirà la mappa di riepilogo dell'operazione e cliccando nuovamente sul bottone "Prosegui" all'interno di quella mappa, viene generata la richiesta di conferma dell'operazione tramite APP, che può avvenire in due differenti modalità:

- in caso lo smartphone/tablet sia *online*, attraverso la generazione di una notifica;
- in caso lo smartphone/tablet sia *offline*, attraverso la generazione di un QR code.

#### **Conferma della disposizione di pagamento – smartphone/tablet online**

Il sistema genera una notifica direttamente all'interno della APP Carifermo Mobile per confermare la disposizione di pagamento.

![](_page_18_Picture_50.jpeg)

Pertanto si dovrà accedere alla APP Carifermo Mobile, dove è presente la notifica relativa alla disposizione di pagamento. Bisognerà che l'utente provveda, prima di confermare la disposizione di pagamento, alla propria autenticazione (con riconoscimento biometrico, se attivo, altrimenti attraverso il codice MPIN).

![](_page_18_Picture_51.jpeg)

Successivamente all'autenticazione, è possibile validare l'operazione disposta, attraverso il bottone "*Autorizza*" e successivamente confermando l'autorizzazione e chiudendo l'operazione.

![](_page_19_Picture_1.jpeg)

Alla chiusura dell'operazione sulla APP Carifermo Mobile, l'operazione viene autorizzata sul portale web Carifermonline.

#### **Conferma della disposizione di pagamento – smartphone/tablet offline**

Il sistema genera un QR Code che deve essere inquadrato dalla APP Carifermo Mobile.

![](_page_19_Picture_65.jpeg)

Pagina 20 di 21

Pertanto, si accede alla APP Carifermo Mobile, si attiva il bottone "*Mobile Token*", che avvia il riconoscimento biometrico, se presente, altrimenti richiede il codice MPIN.

![](_page_20_Picture_2.jpeg)

Dopo l'autenticazione all'interno della APP Carifermo Mobile, si apre la pagina che permette diverse funzionalità, tra cui quella di confermare "*Operazioni offline*". In questo modo si attiva la possibilità di l'inquadrare il QR Code a video. Successivamente al corretto inquadramento, l'APP Carifermo Mobile genera un codice che dovrà essere inserito all'interno dell'apposito campo nel portale web Carifermonline.

![](_page_20_Picture_4.jpeg)

Successivamente all'inserimento del codice, l'operazione sarà autorizzata.